# **Hướng Dẫn cài đặt sử dụng phần mềm file lớn**

## **10.2018**

### **http://muasamcong.mpi.gov.vn**

### **Danh mục**

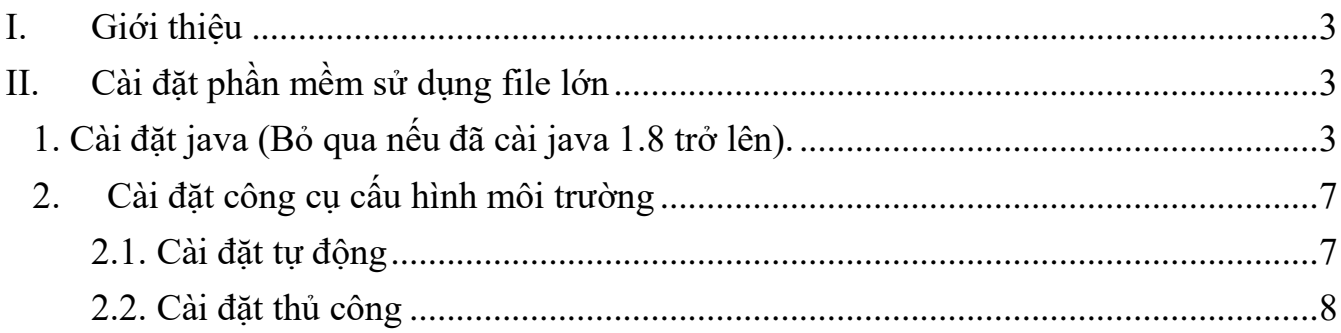

#### <span id="page-2-0"></span>**I. Giới thiệu**

Để phục vụ tốt nhu cầu của Quý khách hàng, kể từ ngày 25/10/2018, hệ thống mạng đấu thầu quốc gia tăng dung lượng file hồ sơ mời thầu và dự thầu các gói thầu qua mạng lên 300MB.

Để đăng tải và dự thầu được các gói thầu lĩnh vực xây lắp, quý khách hàng **bắt buộc** phải cài đặt công cụ theo hướng dẫn dưới đây.

Lưu ý: Khi sử dụng hệ thống mạng tại đơn vị bị chặn cổng 2100 và dải cổng 8000-8999 thì phải tiến hành mở kết nối các cổng đã được đề cập trên hạ tầng mạng. (hỗ trợ đồng thời giao thức UDP và TCP).

#### <span id="page-2-2"></span><span id="page-2-1"></span>**II. Cài đặt phần mềm sử dụng file lớn**

#### **1. Cài đặt java (Bỏ qua nếu đã cài java 1.8 trở lên).**

Bước 1: Truy cập đường dẫn:

<http://muasamcong.mpi.gov.vn/main/Huongdansudung.html>

Bước 2: Click tải phần mềm

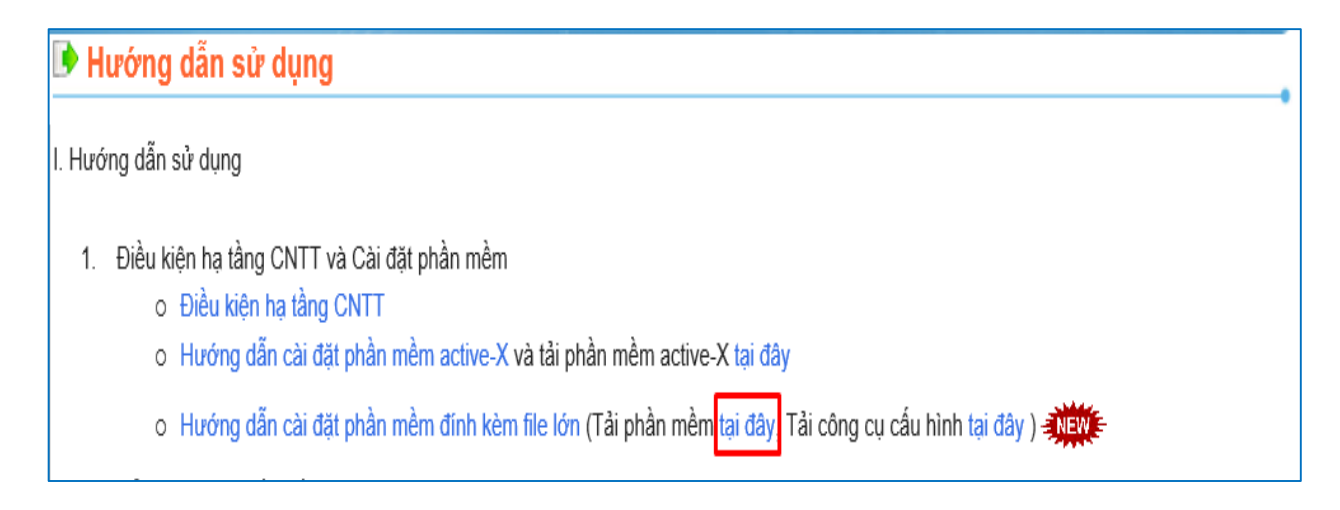

#### Bước 3: Màn hình Dowload Java xuất hiện, Click "**Free Java Download**".

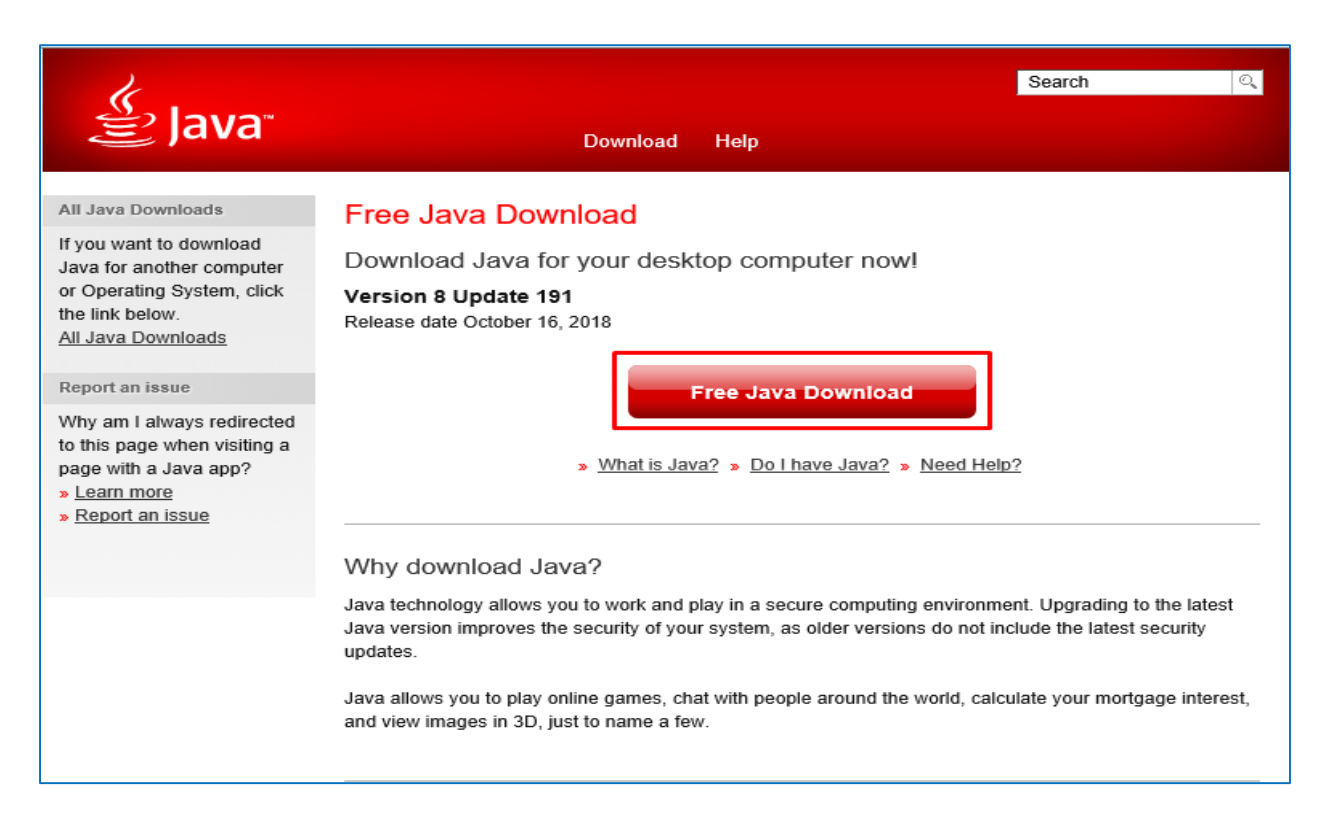

#### Bước 4: Click "**Agree and start free download**"

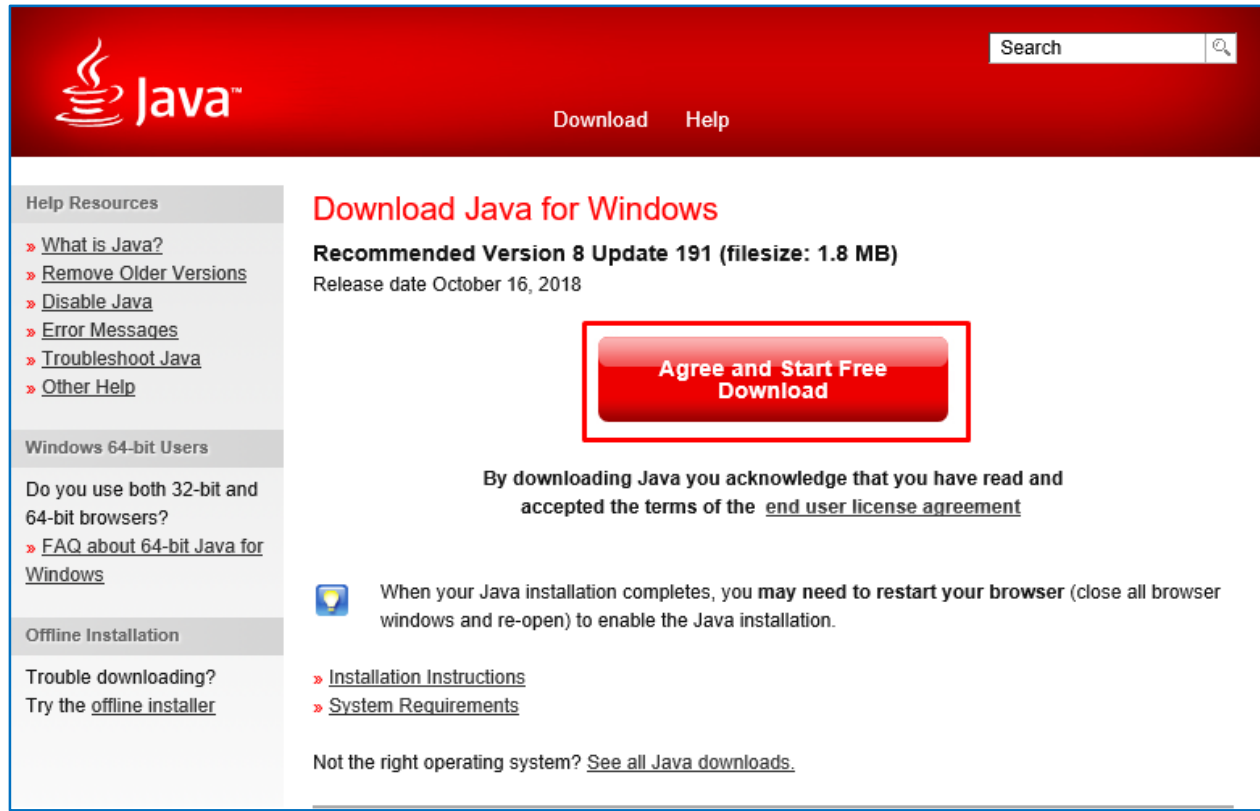

Bước 5: Hộp thoại yêu cầu xác nhận xuất hiện, chọn "**Run**".

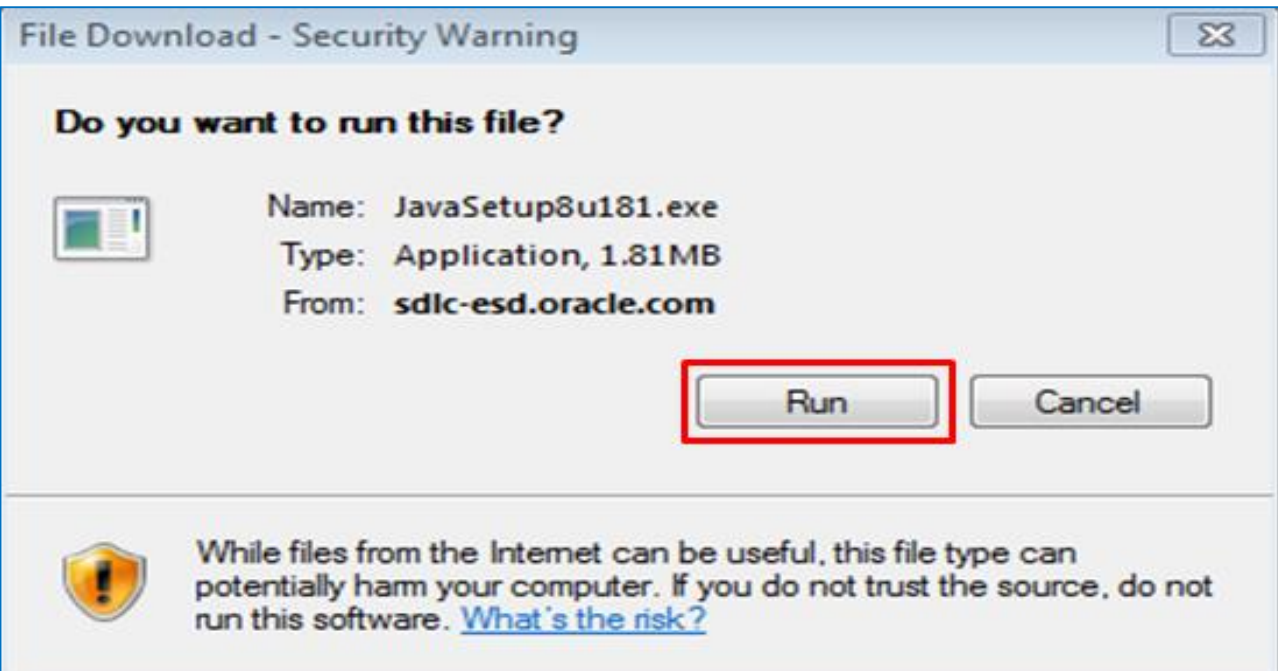

Bước 6: Tiếp theo, Click " **Yes**"

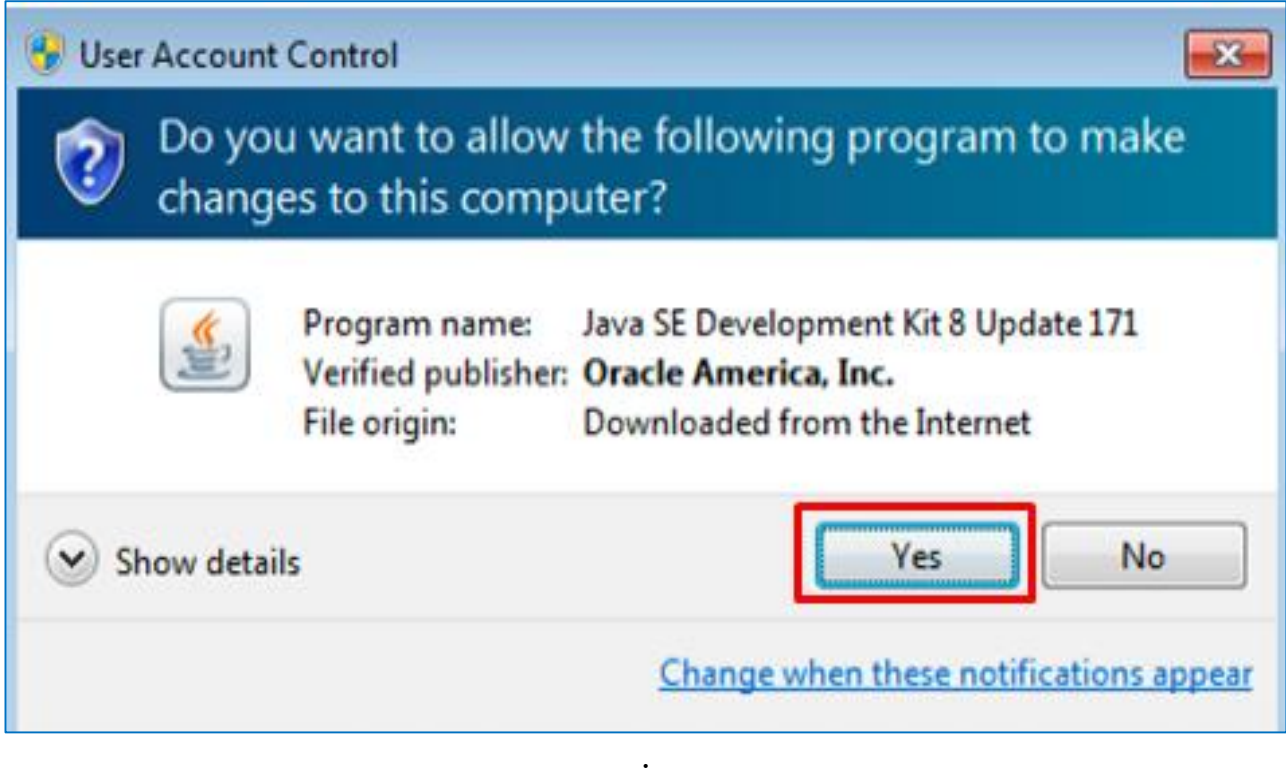

Bước 7: Chờ đến khi Dowload file thành công. Xác nhận cài đặt bằng cách chọn

#### "**Install**"

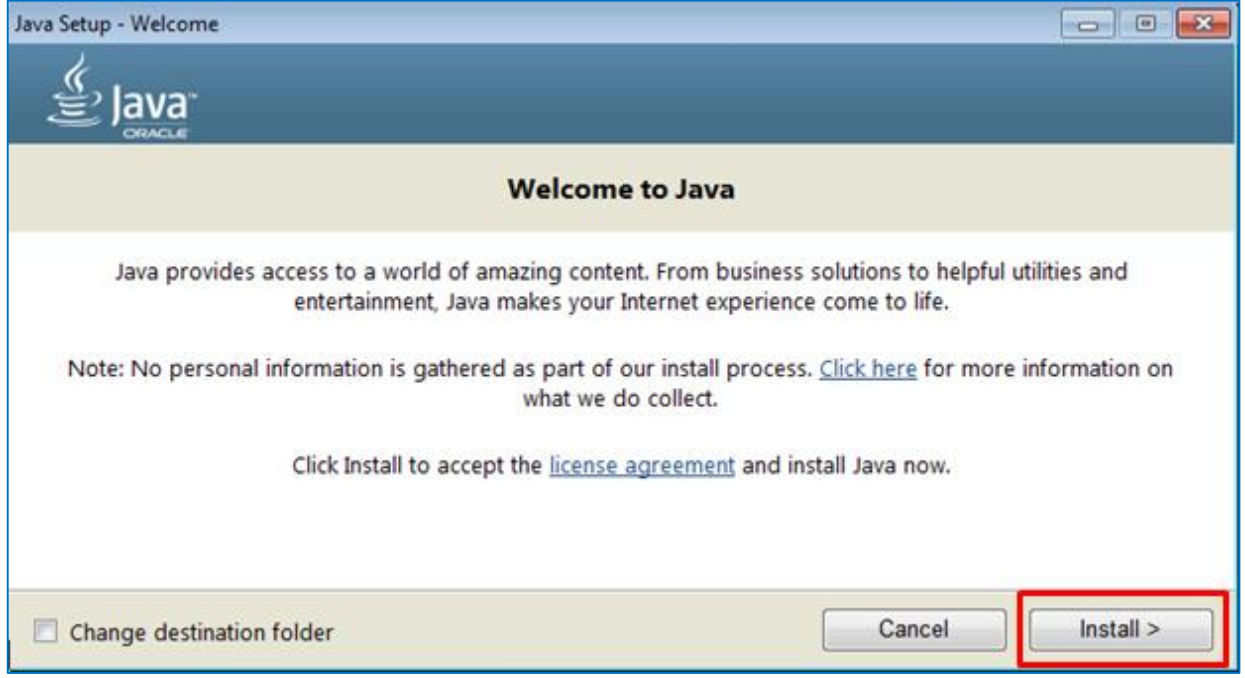

#### Bước 8: Tiếp theo, chọn "**OK".**

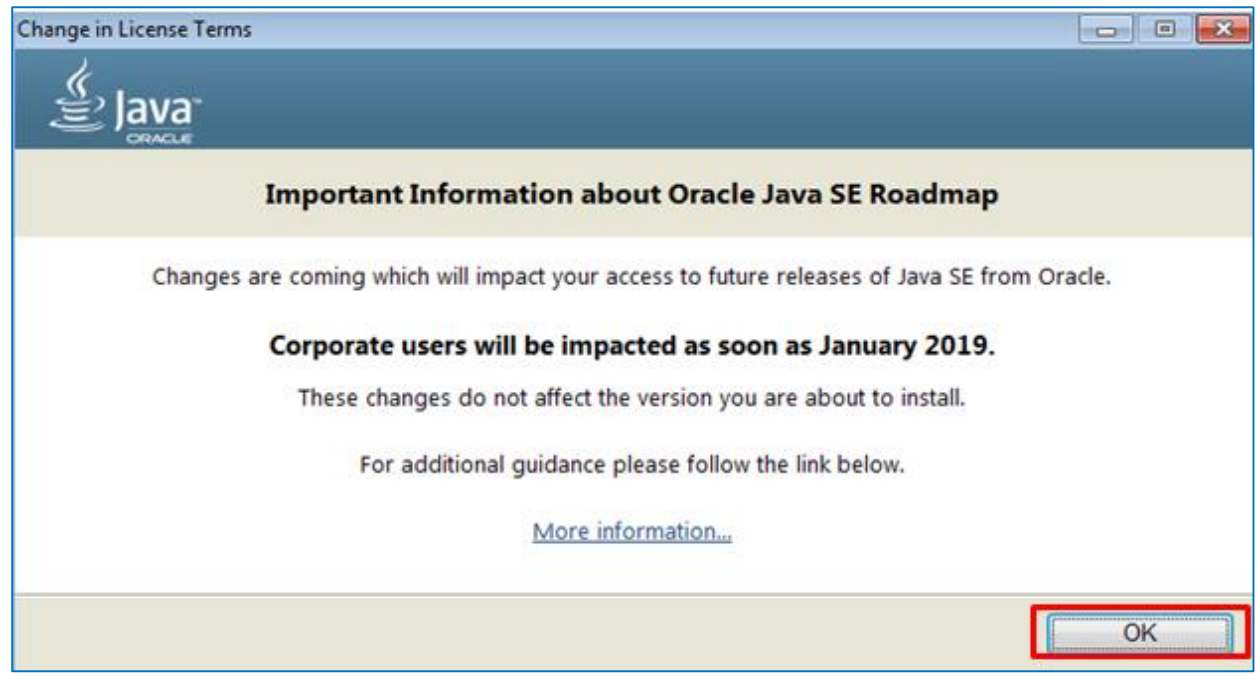

Quá trình cài đặt sẽ tự động chạy. Chờ đến khi quá trình thành công. Click "**Close**"

để đóng hộp thoại.

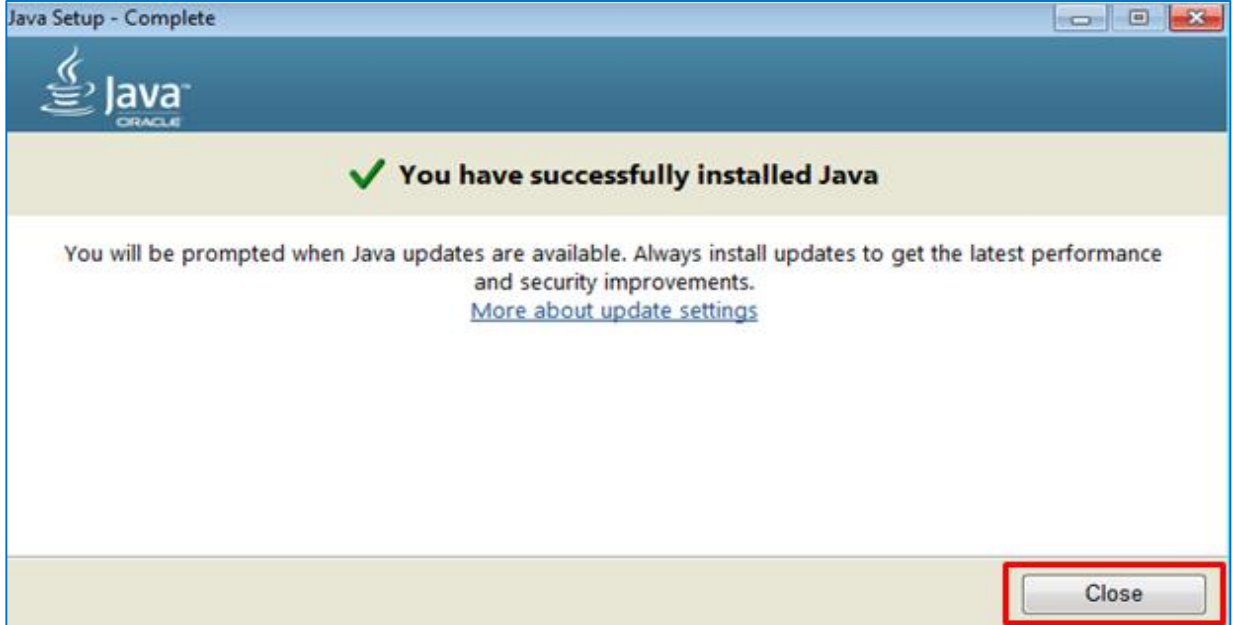

#### <span id="page-6-0"></span>**2. Cài đặt công cụ cấu hình môi trường**

#### <span id="page-6-1"></span>**2.1. Cài đặt tự động**

Bước 1: Truy cập trang hướng dẫn sử dụng

<http://muasamcong.mpi.gov.vn/main/Huongdansudung.html>

Bước 2: Click tải công cụ cấu hình

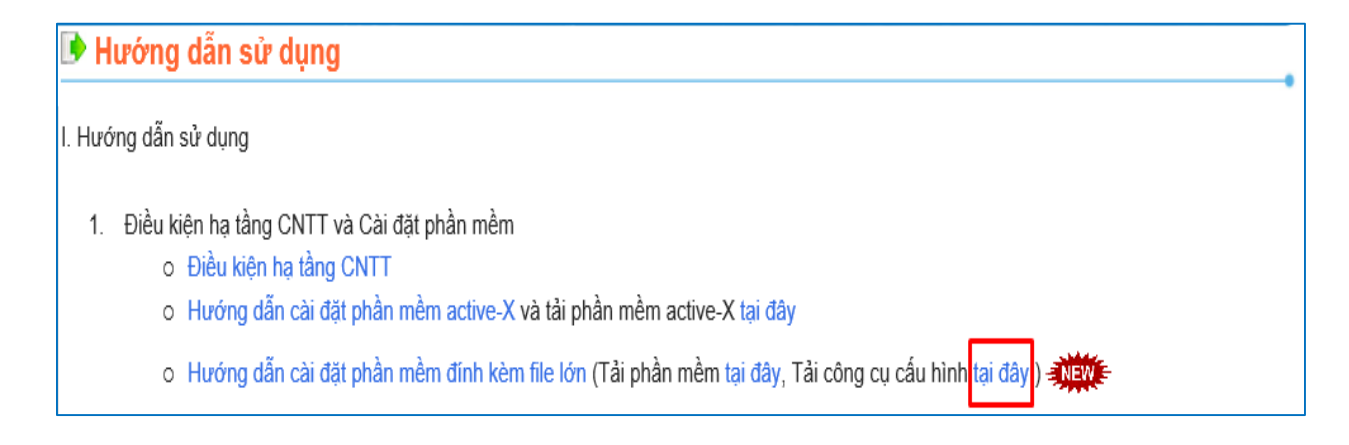

Bước 3: Giải nén file tải về và chạy file **java\_exception\_sites.bat** bằng cách nhấp double chuột để hoàn thành cài đặt

**Lưu ý:** Trong quá trình đăng tải hoặc dự thầu, nếu gặp màn hình sau thì Click tích

chọn "**Do not show this again for this app and website**" và chọn "**Allow**".

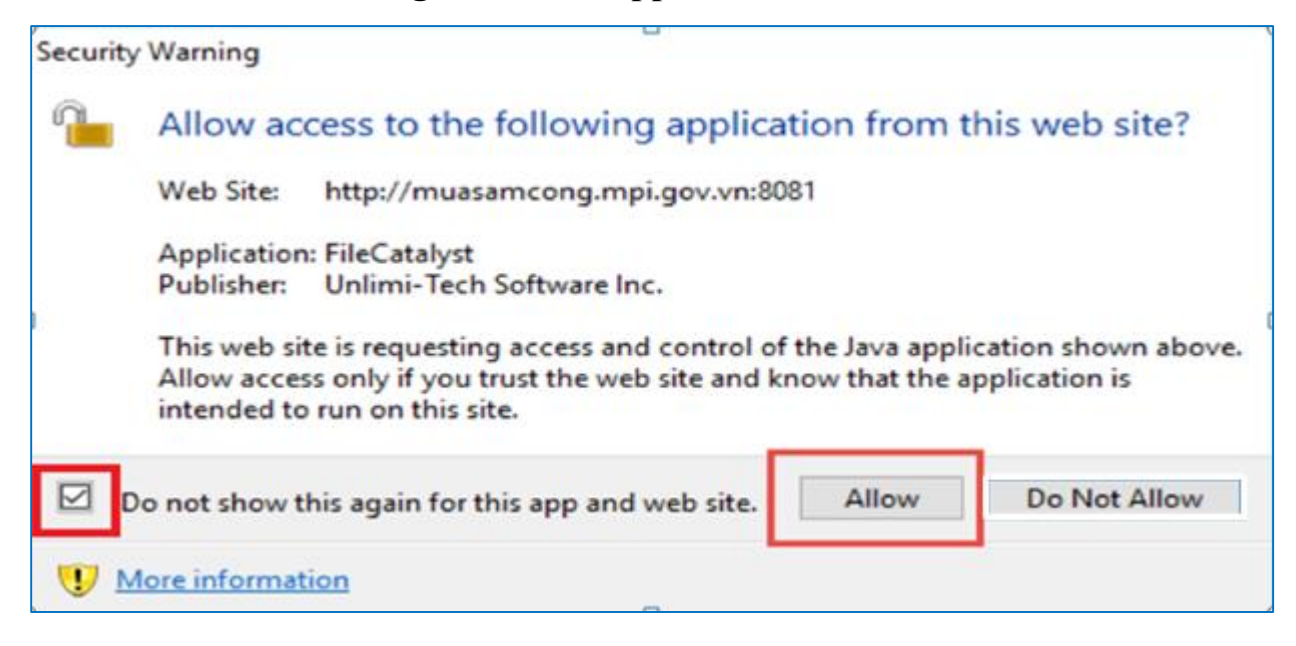

#### <span id="page-7-0"></span>**2.2. Cài đặt thủ công**

Bước 1: Mở Control Panel -> Chon Java

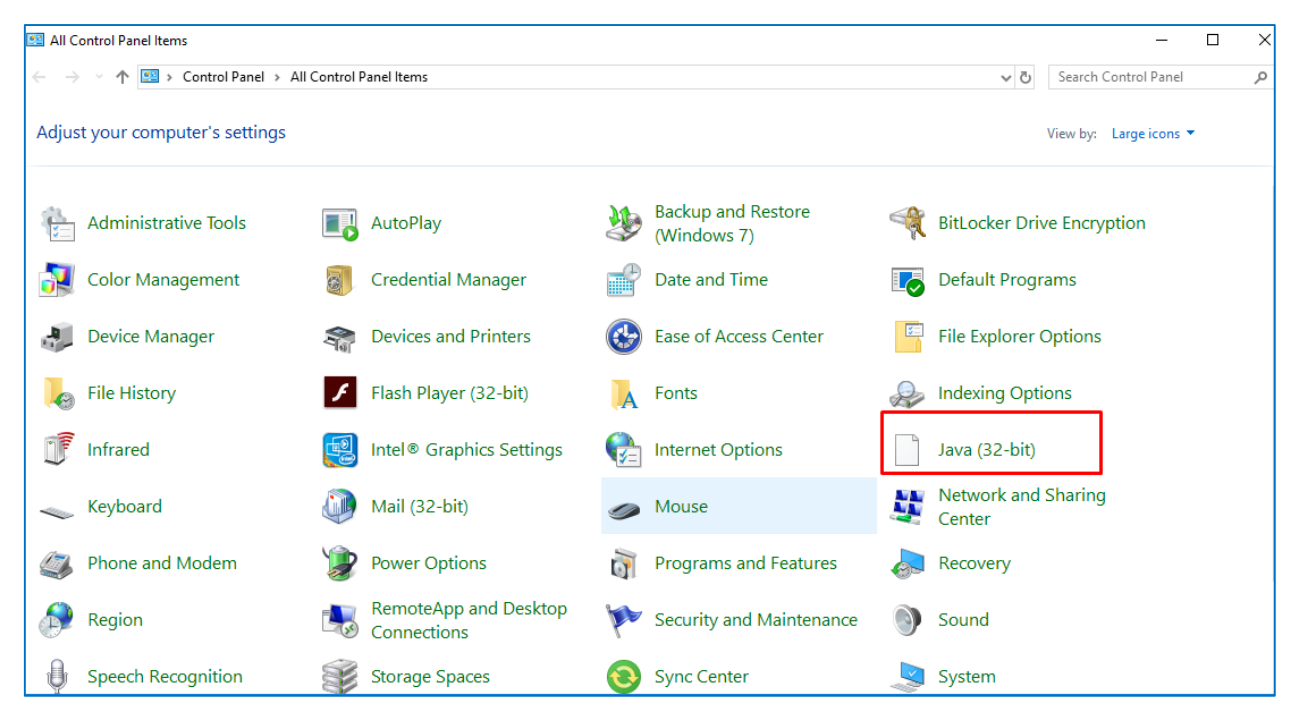

Bước 2: Màn hình java hiện ra, chọn " **Security**" => Tích chọn " **Enable Java content for brower and Web Start application**" => Chọn " **High**" => Chọn "**Edit Site List**".

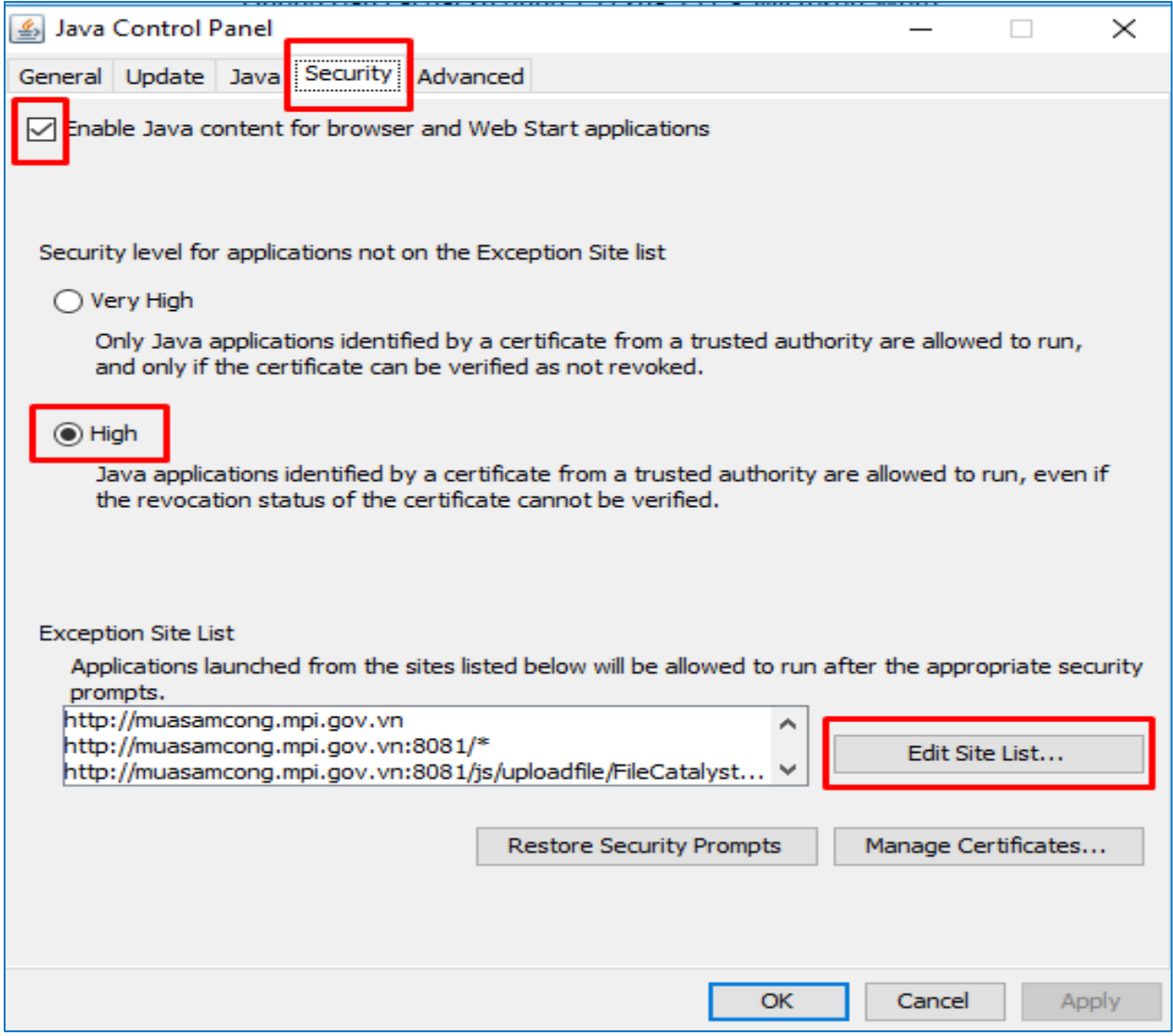

Bước 3: Màn hình " **Exception site List**" hiển thị -> Chọn " **Add**" => Sau đó, add lần lượt từng đường link dưới đây vào danh sách Location:

**[http://muasamcong.mpi.gov.vn](http://muasamcong.mpi.gov.vn/) [http://muasamcong.mpi.gov.vn:8081](http://muasamcong.mpi.gov.vn:8081/) [http://muasamcong.mpi.gov.vn:8081/\\*](http://muasamcong.mpi.gov.vn:8081/*) <http://muasamcong.mpi.gov.vn:8081/js/uploadfile/FileCatalystApplets.jar> [http://muasamcong.mpi.gov.vn:8082](http://muasamcong.mpi.gov.vn:8082/) [http://muasamcong.mpi.gov.vn:8082/\\*](http://muasamcong.mpi.gov.vn:8082/*) <http://muasamcong.mpi.gov.vn:8082/js/uploadfile/FileCatalystApplets.jar>**

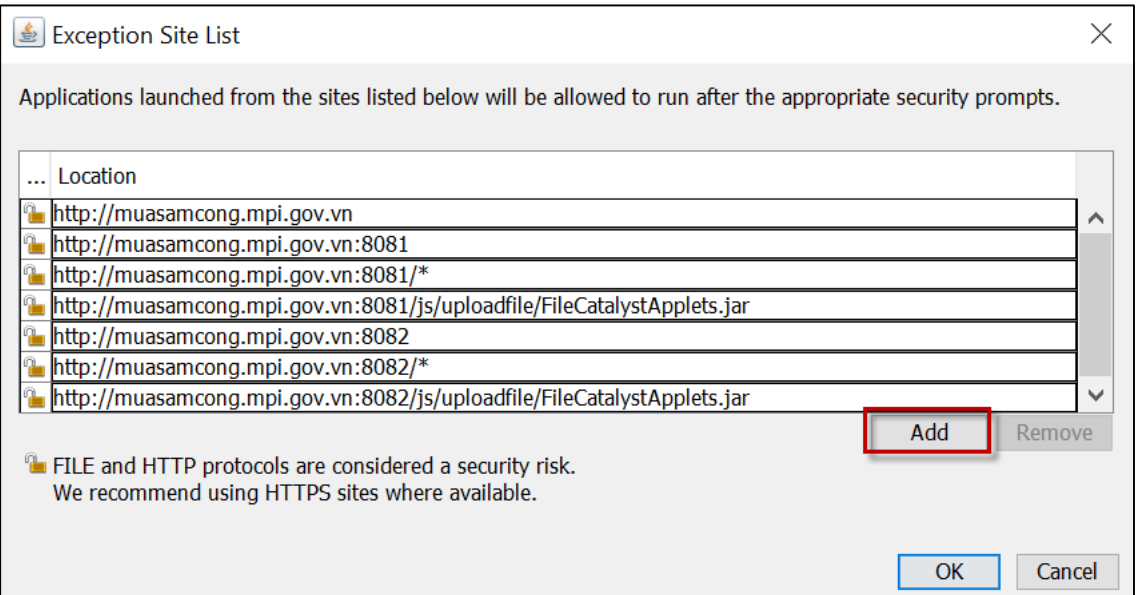

Bước 4: Chọn **" OK**". Nếu xuất hiện hộp thoại warning, chọn "**Continue**" để hoàn thành cài đặt.

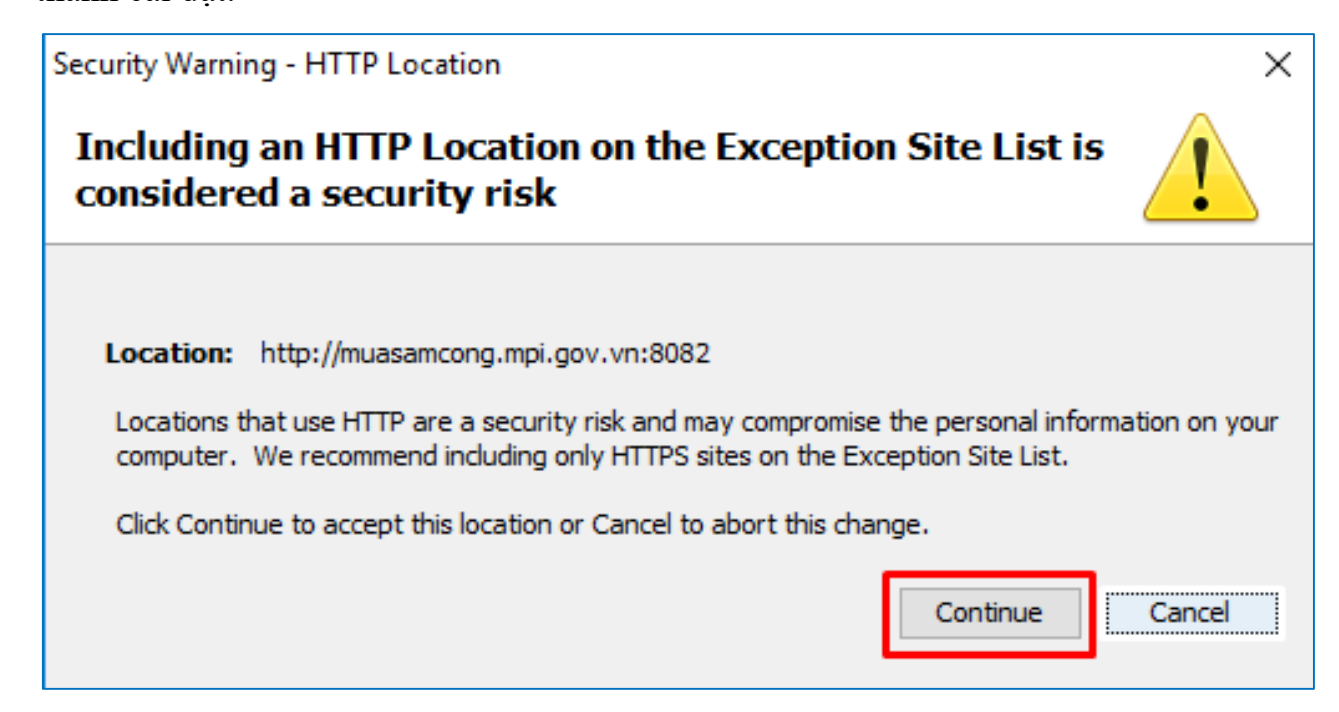

**Lưu ý:** Trong quá trình đăng tải hoặc dự thầu, nếu gặp màn hình sau thì Click tích chọn "**Do not show this again for this app and website**" và chọn "**Allow**".

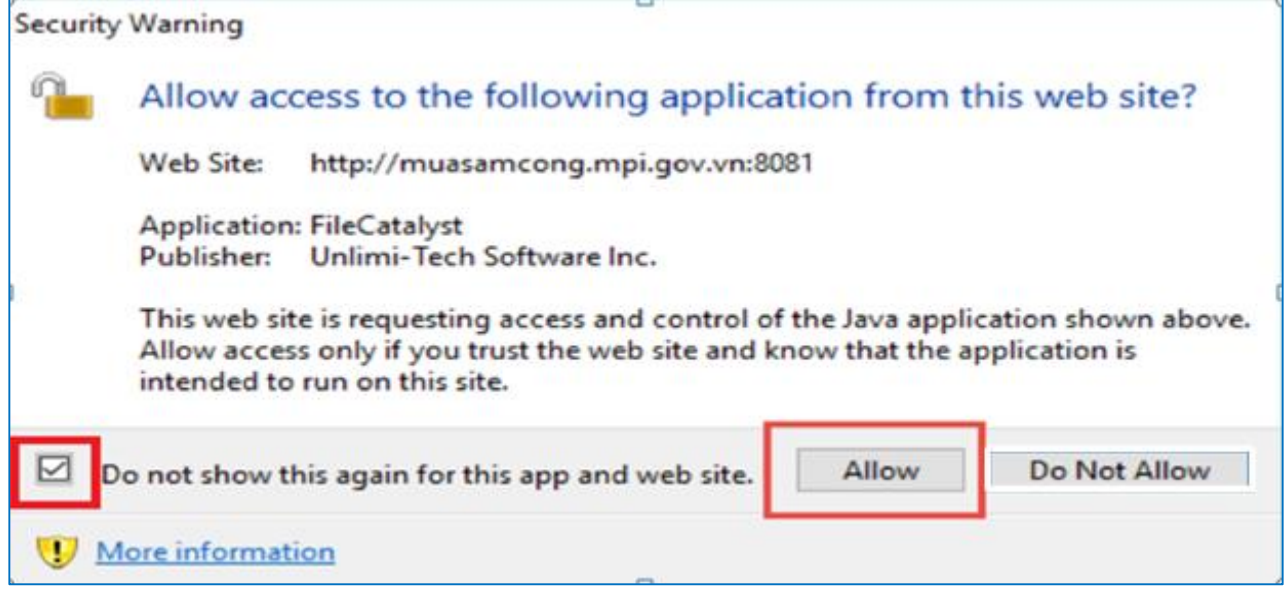